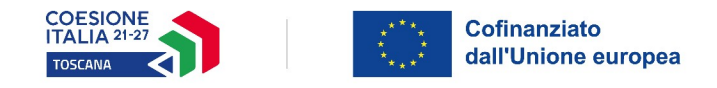

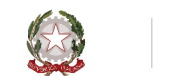

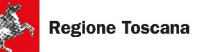

### **Allegato 4 - ISTRUZIONI ALLA COMPILAZIONE DEL FORMULARIO ON LINE**

### - Accedere al portale<https://web.rete.toscana.it/fse3>

Se un soggetto non è registrato è necessario effettuare un primo accesso e compilare la form che si presenta indicando la tipologia di accesso (Ente di appartenenza) e la denominazione dell'Ente.

I soggetti censiti sul sistema informativo FSE possono presentare una candidatura tramite il "Formulario di presentazione progetti FSE on-line" cliccando sul relativo link.

### - Cliccare sul link a destra "**Formulario di presentazione progetti FSE**"

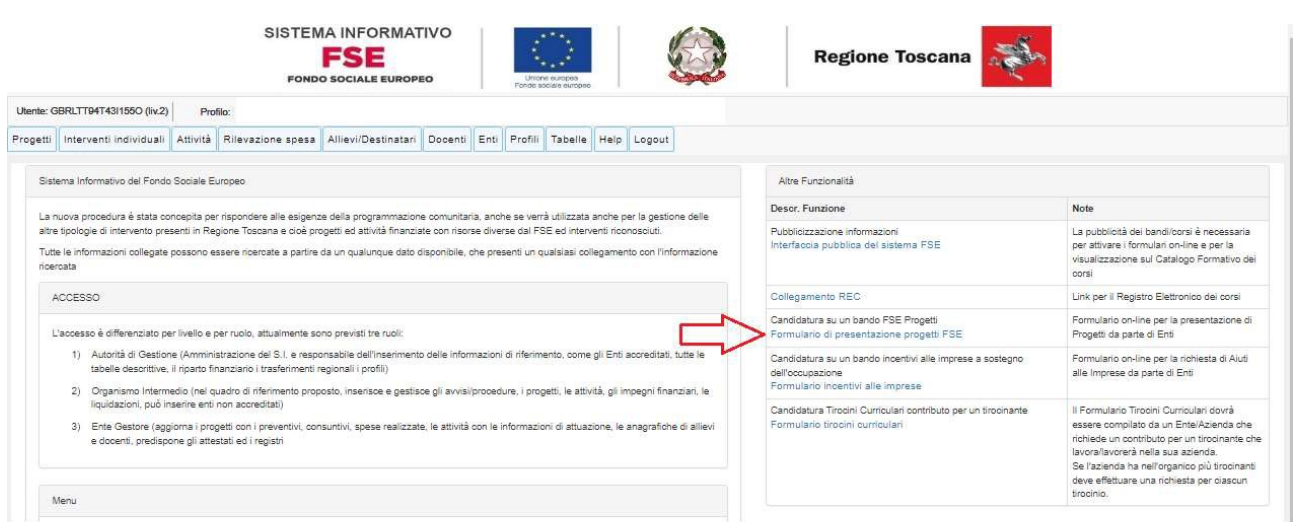

- Selezionare la linguetta in alto "**Consulta Bandi/Presenta progetti**"

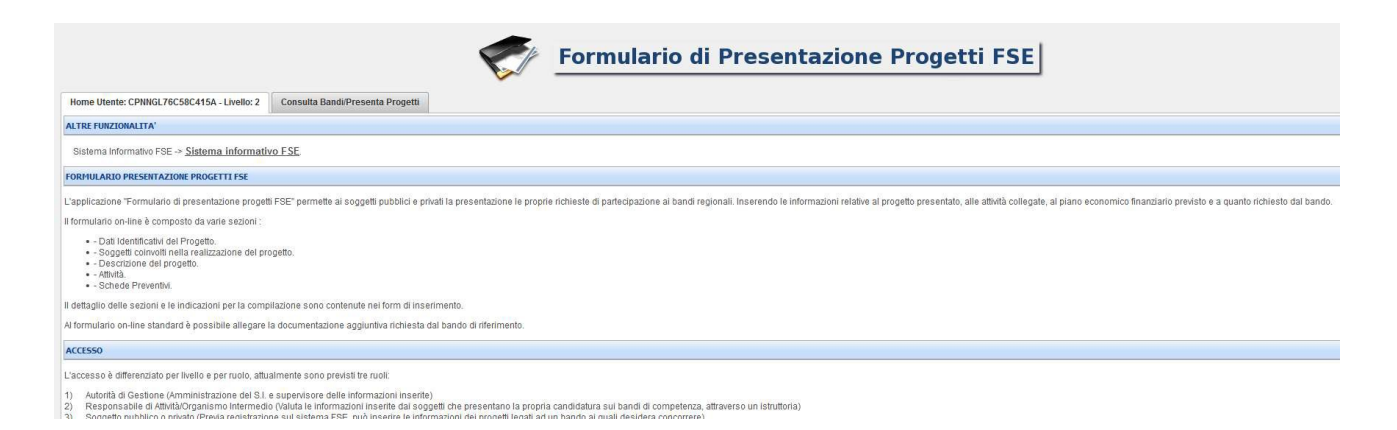

- Selezionare alla voce "Tipo POR": **PR 2021-2027**

alla voce "Responsabile di Attività/Organismo Intermedio": **Settore Lavoro**

- Cliccare sul tasto "**Ricerca**"

- In corrispondenza della riga relativa all'Avviso "Avviso pubblico per il finanziamento di piani di welfare aziendale per la conciliazione vita-lavoro" cliccare sull'icona  $\left| \bullet \right|$  per compilare il formulario

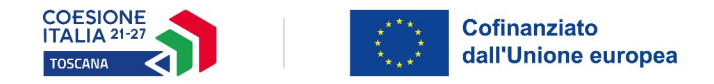

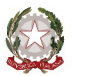

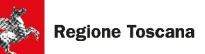

Il formulario si compone di 5 sezioni (vedi linguette in alto):

- 1. Dati identificativi Progetto
- 2. Soggetti coinvolti
- 3. Descrizione progetto
- 4. Attività
- 5. Schede preventivi

Non è possibile compilare sezioni successive se la precedente non è completa. Per entrare nelle sezioni successive alla prima è necessario passare dalle precedenti. Si ricorda che campi contrassegnati da un asterisco sono obbligatori.

### **Sezione 1. Dati identificativi Progetto**

#### Dati Identificativi del progetto

Inserire nelle sezioni corrispondenti Titolo e Acronimo del progetto

Soggetto proponente

La sezione sarà parzialmente compilata con i dati inseriti per la registrazione al portale DB FSE Soggetto singolo/partenariato: Selezionare dal menu a tendina "Soggetto singolo" Soggetti delegati: indicare "Non previsto". Informazioni PAD

Tipo di costo: selezionare l'opzione "Costi indiretti forfettari max 7%"

Dati di sintesi del progetto

Compilare i riquadri obbligatori: Descrizione sintetica progetto, Destinatari del progetto, etc. In corrispondenza del Numero partecipanti/destinatari indicare la numerosità dei soggetti che si prevede di coinvolgere nel progetto, di cui donne.

Inserire il numero di ore di attività di formazione o altro se previste.

Finanziamento

Costo Progetto: Indicare un importo pari al Finanziamento richiesto (il cofinanziamento privato deve essere pari a zero).

#### Integrazione con altri fondi

Compilare, selezionando dal menù a tendina se E' previsto/Non previsto. Nel caso in cui si preveda un'integrazione con altri fondi, compilare i campi richiesti cliccando sul tasto

Area Territoriale/Zona Distretto

La compilazione non è obbligatoria

Cliccare sull'icona

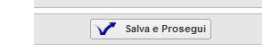

# **Sezione 2. Soggetti coinvolti**

Compilare i campi relativi al soggetto proponente. I campi contrassegnati dall'asterisco sono obbligatori.

Cliccare sull'icona

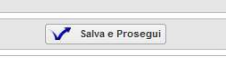

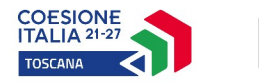

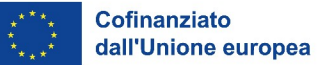

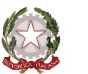

## **Sezione 3. Descrizione Progetto**

Presentazione progetto

Presentazione progetto: Selezionare "Progetto presentato per la prima volta" o "Progetto già presentato" in caso di riproposizione

Tipo progetto: selezionare "Attività non formativa" o "Mista" se è prevista anche l'attività formativa

Informazioni per CUP / Igrue

Compilare con i dati del soggetto capofila (sede, provincia di localizzazione, comune di localizzazione)

Copertura finanziaria: selezionare "Comunitaria" Tipo di aiuto di stato: selezione "D – Regime de minimis" Attività economica: selezionare il settore della propria attività economica

### Natura Investimento

Natura investimento: selezionare "02 acquisto o realizzazione di beni o servizi" Tipo natura investimento: selezionare "99 altro"

### Categoria investimento

Indicare Settore, Sottosettore e Categoria correlati alle attività di progetto

Per CUP

Obiettivo Corso: descrivere molto sinteticamente l'obiettivo del progetto modalità di intervento: compilare sinteticamente

### Contesto Riferimento

Contesto di riferimento: compilare una breve sintesi Attività di analisi dei fabbisogni formativi e indagini sull'utenza: compilare (Il termine "formativi" non è rilevante ai fini del presente bando)

### Autonomia e Integrazione

Autonomia e integrazione rispetto ad altre iniziative locali o fondi strutturali regionali: compilare

Cliccare su

Salva e Prosegui

# **Sezione 4. Attività**

Cliccare su  $\|\cdot\|$  per inserire le diverse attività che costituiscono il progetto.

Dopo aver cliccato  $\left|\frac{1}{2}\right|$  si apre la schermata "Dati attività".

### Dati attività

Titolo: inserire il titolo dell'attività

Attività: selezionare "Attività non formativa" (poi anche formativa se prevista) Dovuti per legge: NO Standard di riferimento: selezionare "Nessuna competenza ..."

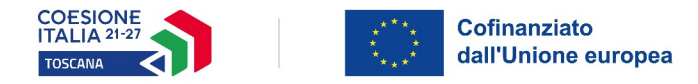

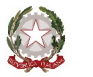

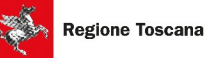

Tipo gestione attività: selezionare "altre procedure evidenza pubblica" Comparto: scegliere dal menu a tendina Tipo attività: scegliere dal menu a tendina Anno inizio: indicare l'anno dell'attività Selezionare profilo: NON compilare Dati percorso, numero ore: compilare solo in caso di attività di formazione/accompagnamento

Numero allievi previsti: indicare il numero di soggetti che si intende coinvolgere nell'attività di formazione/accompagnamento

Costo allievo: compilare in caso di attività di formazione/accompagnamento

Una volta compilata e salvata la scheda e comparsa la scritta "Operazione avvenuta con successo" premere "Ok" e chiudere la scheda. Ripetere l'operazione tante volte quante sono le attività previste dal progetto.

Salva e Prosegui

Una volta inserite tutte le attività cliccare su

# **Sezione 5. Scheda preventivi**

Voci di spesa

Inserire una alla volta **le sole voci di spesa previste nel progetto (scelte tra quelle specificate all'art.7 dell'Avviso)**, indicare il costo orario (nel rispetto dei massimali FSE) ed il numero di ore previste e cliccare su "Aggiungi"

L'importo di Altri costi diretti e indiretti (Codice E) è calcolato in automatico sulla base del costo di progetto indicato nella Sezione 1. Fino a quando la somma dei costi inseriti non equivarrà al totale del costo di progetto indicato in precedenza la Scheda preventivi segnalerà uno "Sbilancio".

Cliccare **de per salvare il formulario compilato, dopodiché cliccare su "Torna Ricerca Bandi" per ritornare al** progetto appena inserito.

Una volta compilata e salvata l'ultima sezione, l'applicazione ripresenta la pagina iniziale dalla quale è possibile:

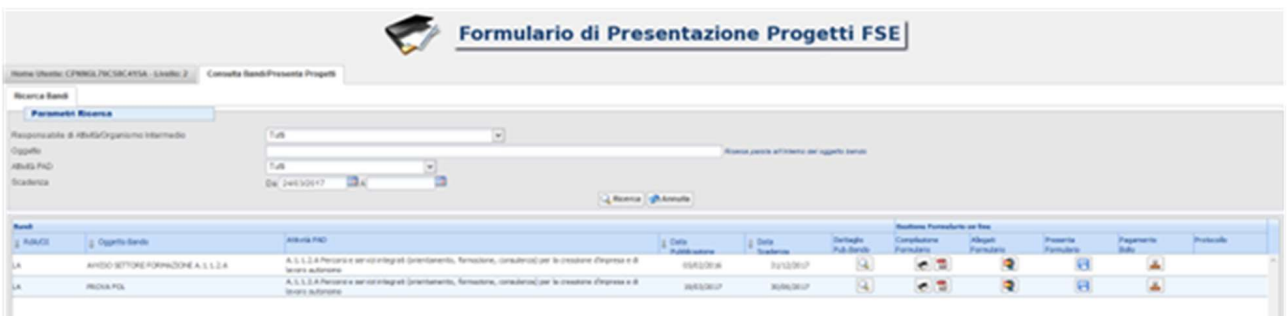

- 1. Visualizzare e stampare la versione PDF di quanto inserito cliccando sull'icona
- 2. Allegare  $\boxed{1}$ :
- Formulario descrittivo secondo il format allegato all'avviso
- Dichiarazioni richieste dall'avviso
- Altra documentazione richiesta dall'avviso (es. documento di identità)
- 3. Attivare il pagamento del bollo on line attraverso la funzione

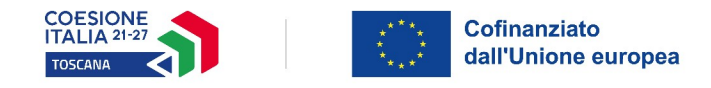

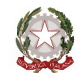

## **ALLEGATI**

Tutti i documenti devono essere in formato pdf e sottoscritti con firma digitale. Devono poi essere inseriti in un file .zip e allegati al formulario attraverso la funzione Gestione Allegati  $\Box$ 

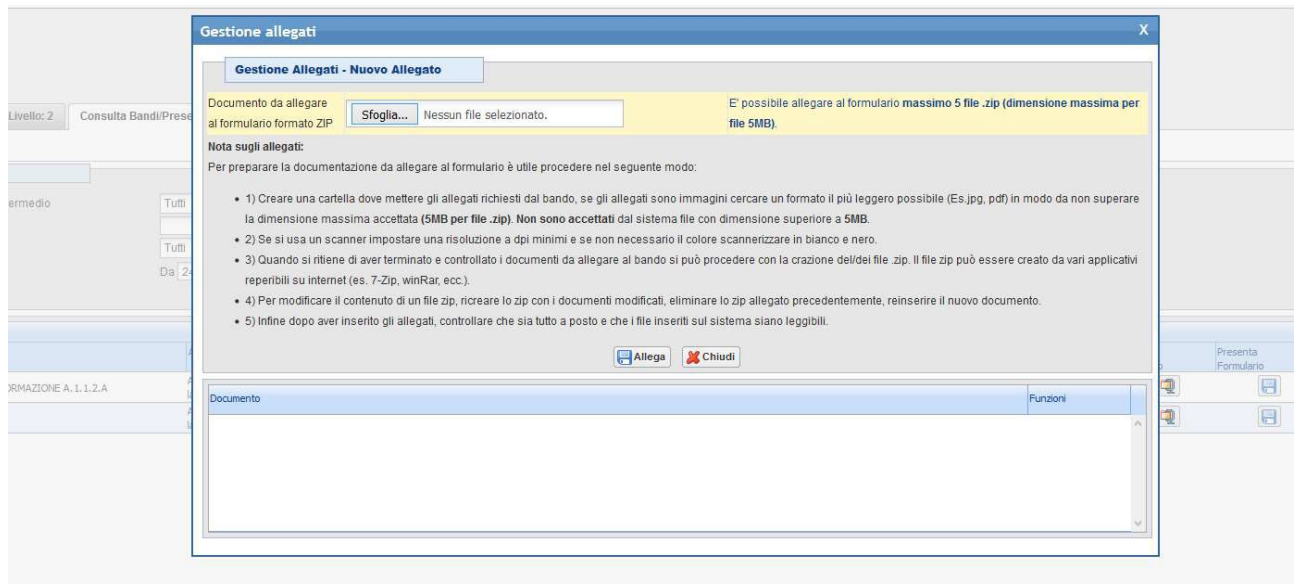

In qualsiasi momento è possibile visualizzare e stampare la versione pdf di quanto inserito.

## **SEZIONE PAGAMENTO BOLLO**

Attraverso questa l'icona presente nella griglia bandi e è possibile pagare il bollo online tramite il sistema IRIS.

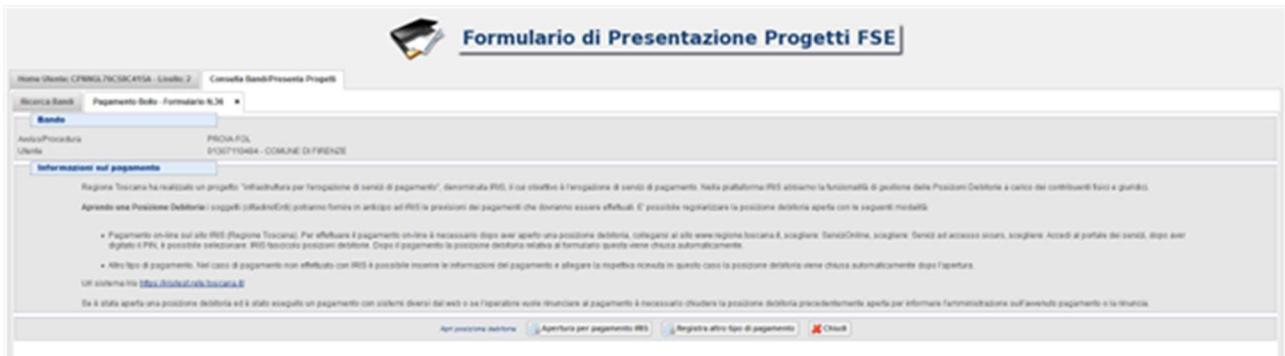

**Dopo aver controllato tutte le informazioni inserite è possibile procedere con la presentazione** della domanda, cliccando sull'icona **della con la presentazione verrà assegnata alla proposta una data ed un numero di protocollo e i dati inseriti non saranno più modificabili.**

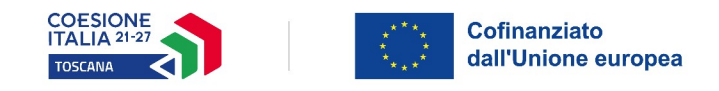

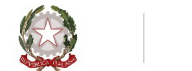

# **FUNZIONI PRESENTI NELLA GRIGLIA BANDI**

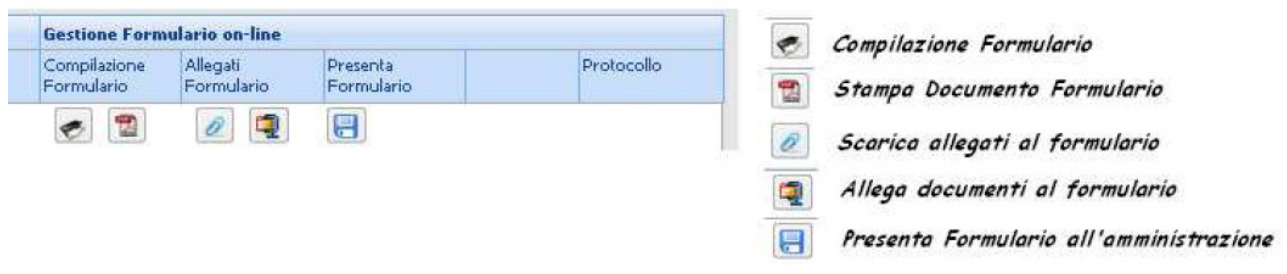

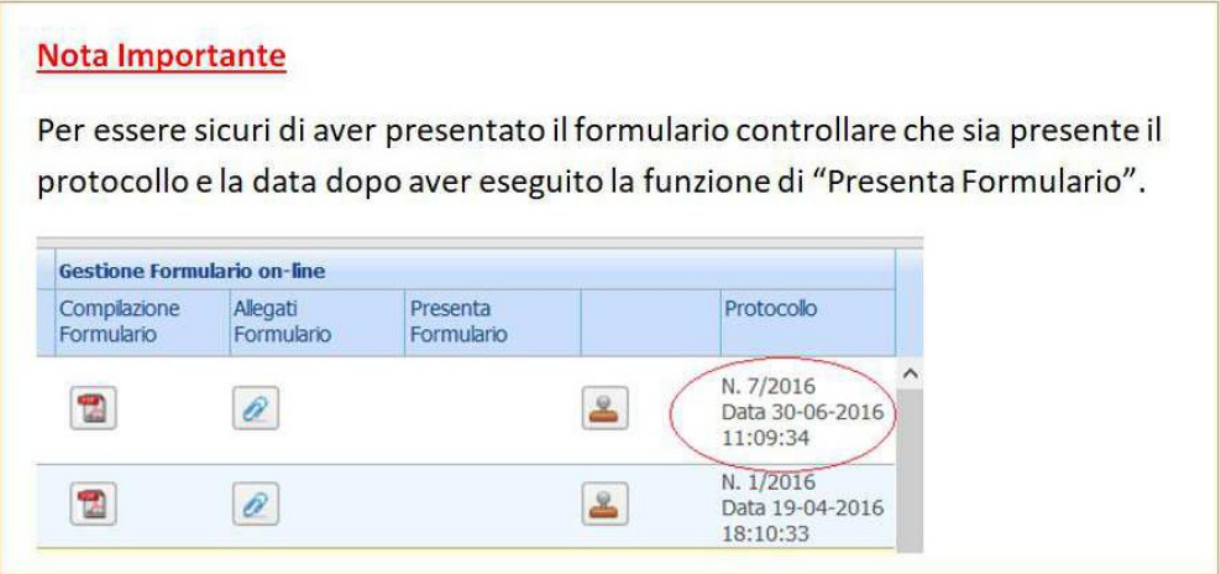